Unplug your modem. If it has a battery

# 2. Connect your modem. The NETGEAR genie page does

#### 3. Power on the router. Wait for the Wireless LED  $(\sqrt[q^n]{})$  to light.

#### **Package Contents**

# NETGEAR®

**G54 Wireless Router** WGR614v10

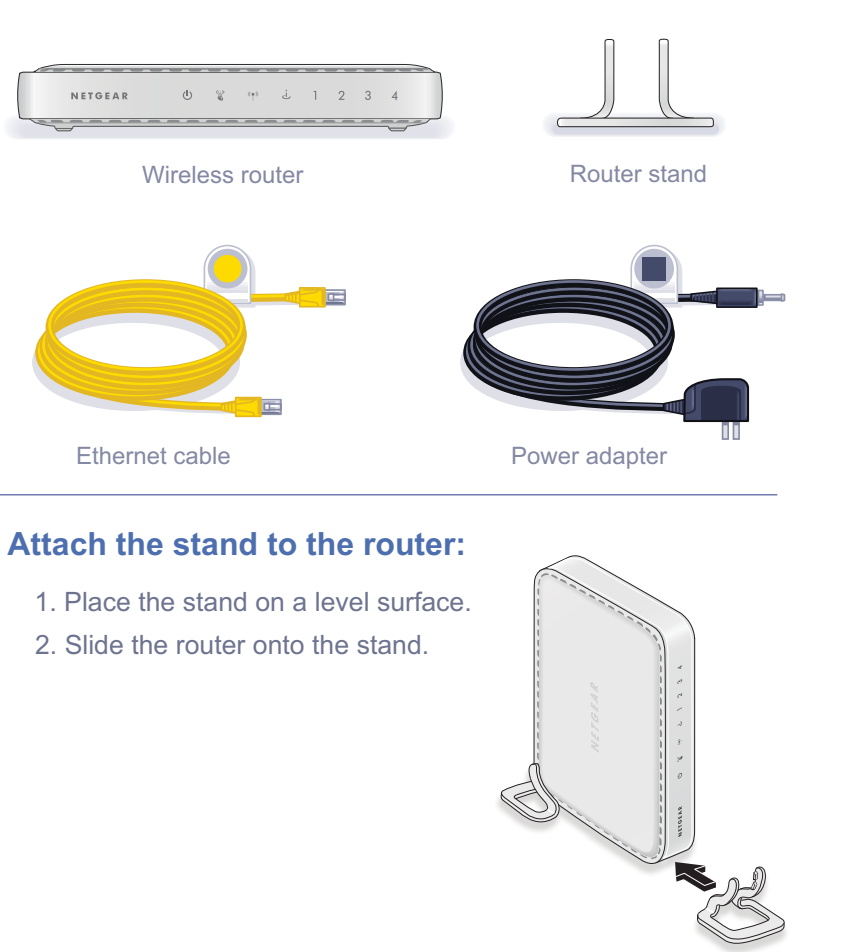

# Installation Guide 1. Prepare your modem.

# 4. Connect a computer.

# backup, remove the battery.  $\overline{5}$ . Launch a browser.

Plug in your modem. Put the battery **http://www.routerlogin.net.** Plug in your modem. Put the battery

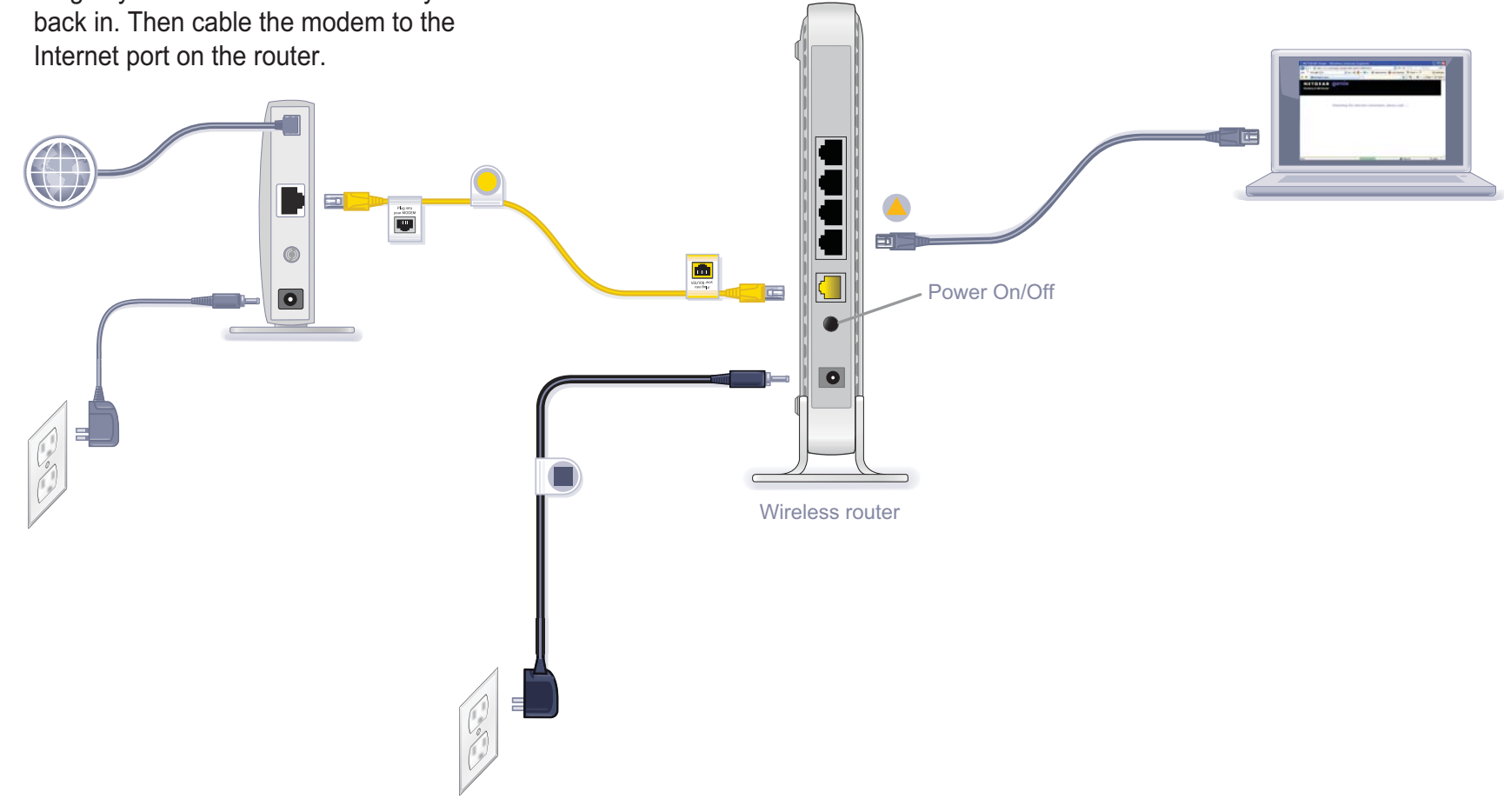

back in. Then cable the modem to the Internet port on the router.

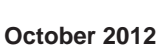

NETGEAR, the NETGEAR logo, and Connect with Innovation are trademarks and/or registered trademarks of NETGEAR, Inc. and/or its subsidiaries in the United States and/or other countries. Information is subject to change without notice. Other brand and product names are registered trademarks or trademarks of their respective holders. © 2012 NETGEAR, Inc. All rights reserved.

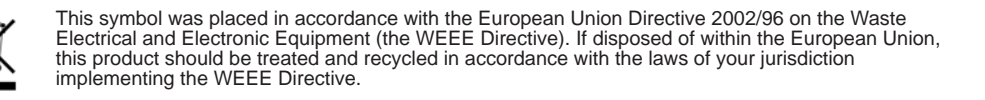

# **Preset Wireless Security**

The router has a unique WiFi network name (SSID) and network key (password) to maximize wireless security. This information is on the product label.

NETGEAR recommends that you do not change these settings. If you do change them, this information on the label does not apply.

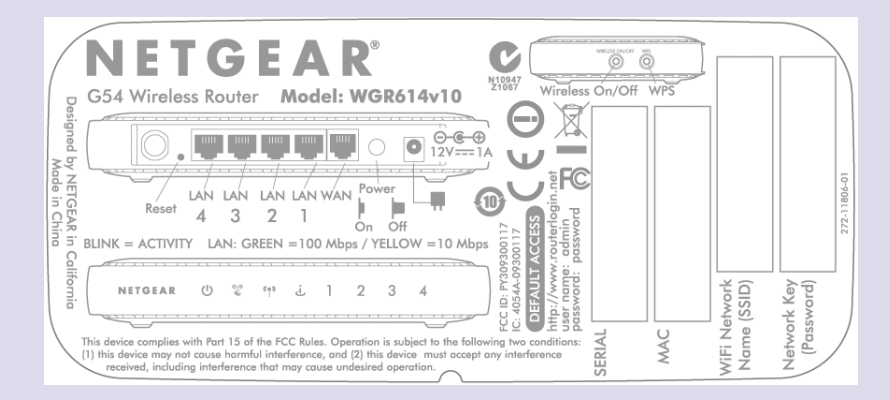

#### **Find the preset wireless settings on the label and record them here:**

WiFi network name (SSID) **with the contract of the contract of the contract of the contract of the contract of the contract of the contract of the contract of the contract of the contract of the contract of the contract of** 

Network key (password)

If you change the preset wireless settings, record them here:

WiFi network name (SSID) and the contract of the contract of the contract of the contract of the contract of the contract of the contract of the contract of the contract of the contract of the contract of the contract of t

Network key (password)

To view wireless settings, including your WiFi password, type **http://www.routerlogin.net** in a web browser. Log in using the user name (**admin**) and password (**password**). Then select **Wireless Settings**.

# **Connect Wireless Devices to Your Router**

You can use either the manual or Wi-Fi Protected Setup (WPS) method to add wireless computers and devices to your wireless network.

#### **Manual Method**

- **1.** Open the software utility that manages your wireless connections on the wireless device that you want to connect to your router (iPhone, laptop, computer, gaming device). This utility scans for wireless networks in your area.
- **2.** Look for the WiFi network name (SSID), and select it. The WiFi network name (SSID) is on the router label.

**Note:** If you changed the name of your network, look for that network name.

- **3.** Enter the preset password (or your custom password if you changed it), and click **Connect**.
- **4.** Repeat steps 1–3 to add other wireless devices.

#### **WPS Method**

If your wireless device supports WPS (Wi-Fi Protected Setup)—NETGEAR calls this method Push 'N' Connect—you might be prompted to press a WPS button. If this happens:

- **1.** Press the **WPS** button on the router.
- **2.** Within 2 minutes, press the **WPS** button on your wireless computer or device, or follow the WPS instructions that came with your wireless device to complete the WPS process. The device joins the network.
- **3.** To add other WPS wireless devices, repeat this process.

**Note:** WPS does not support WEP security. If you try to connect a WEP client to your network using WPS, it does not work.

# **Troubleshooting**

The browser cannot display the web page.

- Make sure that the router has power and the Wireless LED is lit.
- To make sure that the browser does not cache the previous page, close and
- Make sure that the computer is connected to one of the four LAN Ethernet ports, or wirelessly to the router.
- 
- reopen the browser.
- 
- If the computer is set to a static or fixed IP address (this is uncommon), change it to obtain an IP address automatically from the router.

#### **•** Browse to **http://www.routerlogin.net**.

You can get the user manual online at *[http://downloadcenter.netgear.com](DO NOT stack equipment, or place equipment in tight spaces or in drawers. Be sure that your equipment is surrounded by at least 2 inches (5 cm) of air space.
For the complete DoC EU Declarations of Conformity, visit 
http://support.netgear.com/app/answers/detail/a_id/11621.)* or through a link in the product's user interface.

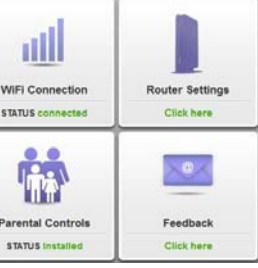

# **Other Features**

For more features, including Live Parental Controls, traffic metering, ReadySHARE, guest access, and others, log in to your router at http://www.routerlogin.net.

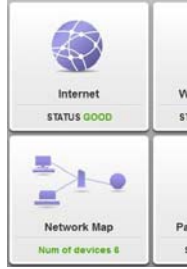

*Warning: DO NOT stack equipment, or place equipment in tight spaces or in drawers. Be sure that your equipment is surrounded by at least 2 inches (5 cm) of air space.*

For indoor use only. For the complete DoC EU Declarations of Conformity, visit *http://support.netgear.com/app/answers/detail/a\_id/11621*.

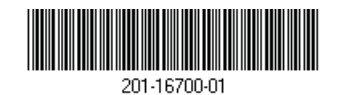

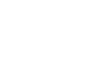

#### **Download the free NETGEAR genie app.**

Automatically fix common network problems and easily manage your home network connections.

*<http://www.NETGEAR.com/genie>*